## Online Payment by Verified by Visa Instructions

Whenever you make online purchases with merchants that require a Verified by Visa on their website, you must enter a One-Time Password (OTP) from your ibanking token or registered mobile phone number to complete your payment.

## A. Receive OTP by registered mobile phone number

A1. If this is the first time receiving OTP by a registered mobile phone number to make online payments using your ICBC Visa Credit Card, the function below will open:-

- 1. Choose ID Type (NRIC/Passport), enter ID number and CVV2 Code, click "Continue";
- 2. Enter mobile phone number which is registered in bank record. Click "Get a SMS verification code" and you will receive the OTP from your mobile phone, enter the OTP into "SMS Verification code", then click "Continue". Once done, you have activated the online secure payment function and completed the payment.

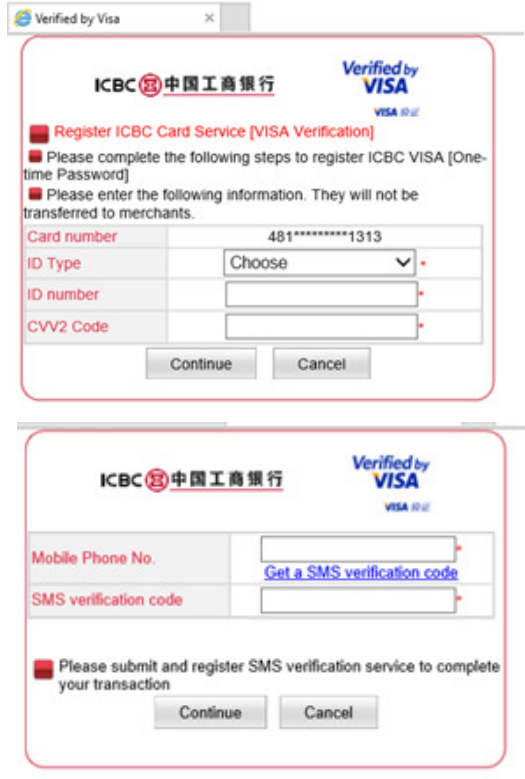

 A2. All subsequent transactions will only require you to enter the OTP which you get via your mobile phone to complete the payment.

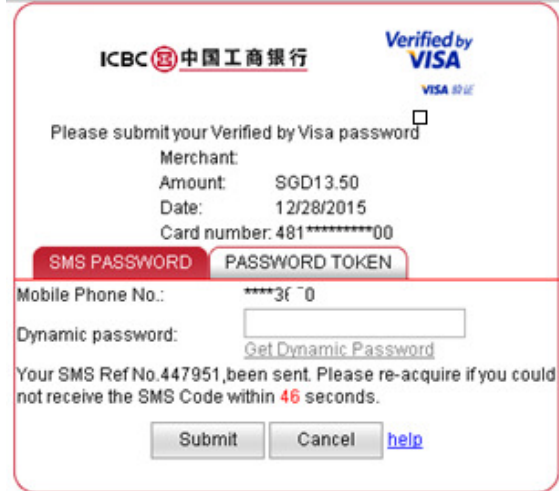

## B. Generate OTP from an ibanking token

- 1. Simply visit any of our branches to apply for internet banking services and you will receive an ibanking token.
- 2. Once you have internet banking, you must link your credit card number to the registered account. You may also visit any of our branches to do the same. Once you have successfully added the credit card number to your registered account, you can make payments which require Verified by Visa.

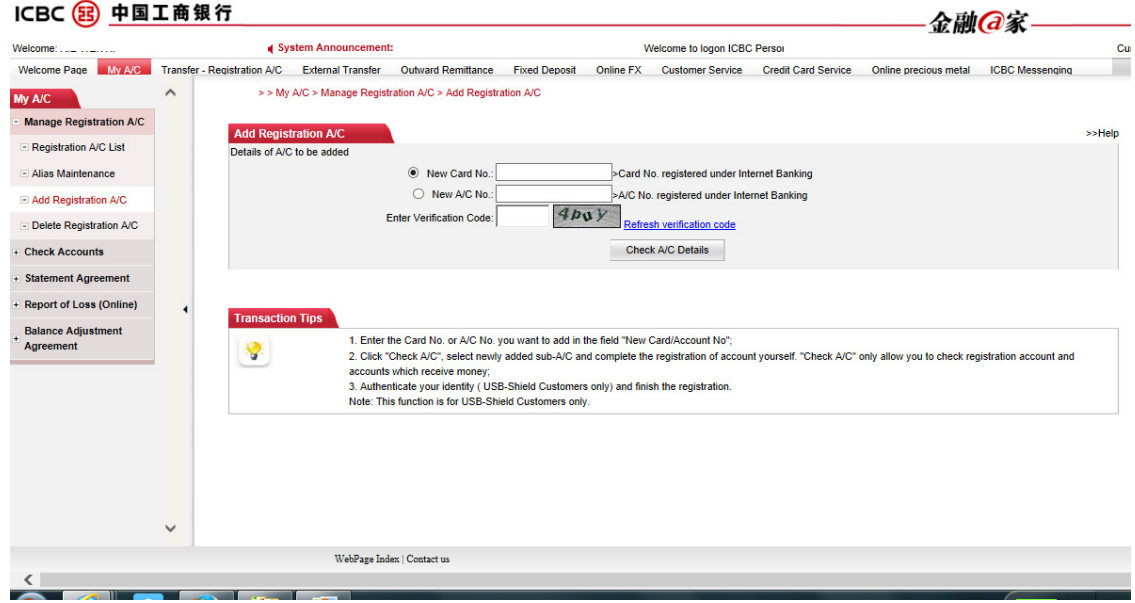

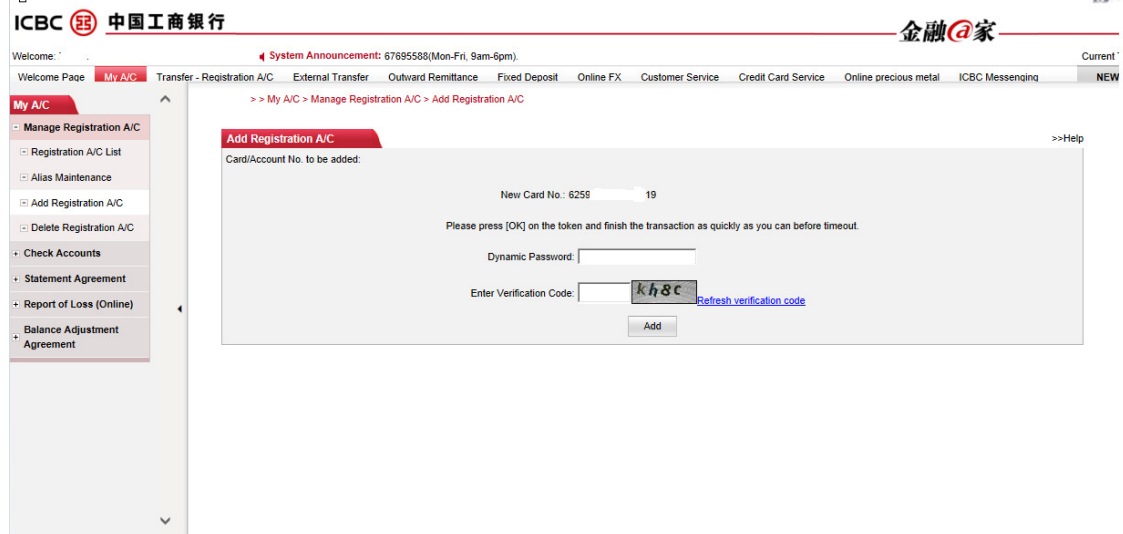

3. If this is the first time receiving OTP via your token to make online payments using your ICBC Visa Credit Card, you will need to enter your personal internet banking password and the Verification code. Proceed to click "Activate now" to complete your payment.

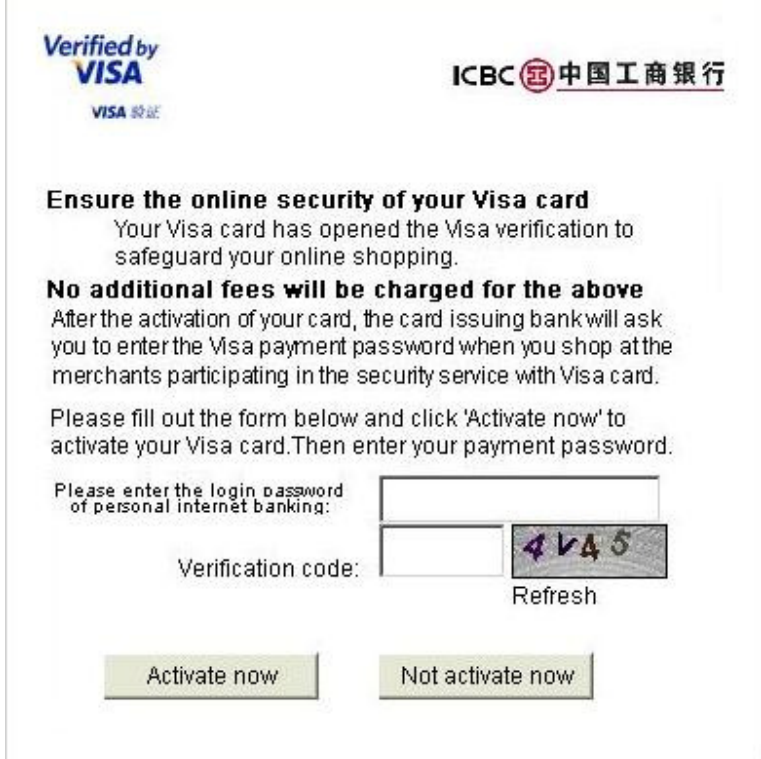

4. All subsequent transactions will only require you to enter the OTP generated by your token to complete the payment. The steps are as follows:

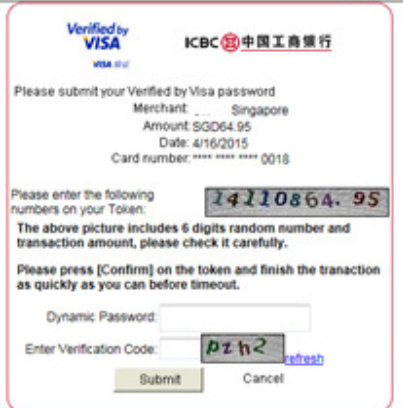

- a. Enter your token password to activate your token.
- b. Enter the code reflected in the 'Verified by Visa' page into your token,(eg. Please enter 14110864.95 into your token) then press "OK".
- c. The token will generate a 6 digit OTP.
- d. Please enter the 6 digit OTP into the Dynamic Password field.
- e. Enter the Verification Code.
- f. Press "Submit" to complete your payment.

Please visit www.icbc.com.sg for details of <Introduction on USB Token Usage> and <Internet and Mobile Banking Security Tips and Precautions>.